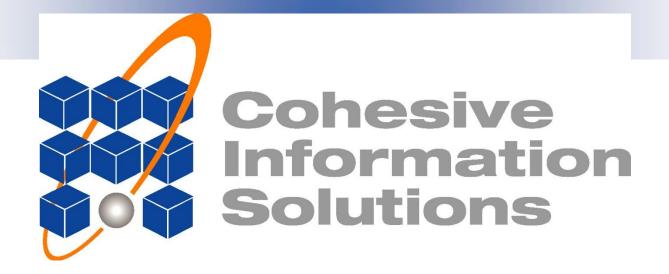

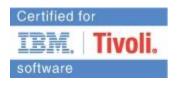

Maximo and FileNet Integration using CONNtext

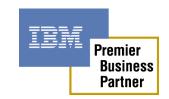

February 17, 2012

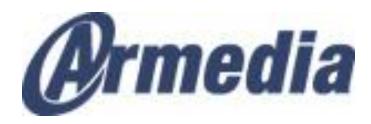

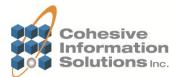

## Presenting today

Matt Logsdon – Executive VP Sales - Cohesive

Lance Morris – Principal Consultant - Cohesive Work & Asset Management

Larry Johnson – Business Development – Armedia

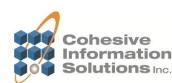

# Electronic Document Management System (EDMS)

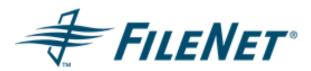

- May contain millions of Documents, many with multiple versions and revisions
- May contain many documents that are not relevant to Asset Management and Maximo
- May contain n-tiers of document hierarchies for sorting and management

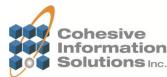

# **Asset Management**

# IBM. maximo

- Can have attached documents to support asset management
- Historical attachments
- Some such as engineering drawings may be controlled with multiple revisions
- Some such as pictures may not be controlled and for information only
- Relatively simple folder structure

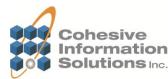

# **Typical Users**

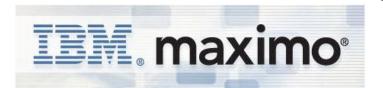

Asset Management users are typically novice EDMS users

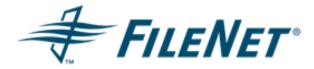

Electronic Document
Management users are
typically novice AM
users

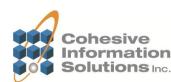

### **Product Goals**

- Utilize built in tools to integrate Maximo and FileNet while preserving the Maximo library structure and the ability to utilize cheaper network storage for non-controlled attachments as well as integrate with multiple EDMS systems if needed
- Make only relevant FileNet documents available in Maximo and easy to find and link
- Have users only work in the system they are comfortable
- Accurately reflect the version used on a work document for history purposes

• CONNtext and the Maximo Integration Framework (MIF) provide a seamless bi-directional solution between Maximo and FileNet.

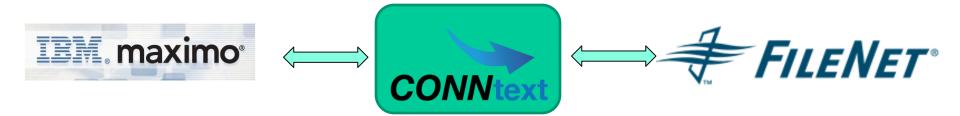

Real-time access to appropriate FileNet content and ability to link to specific document version

Real-time access to Maximo information from the FileNet user interface

Jointly offered by:

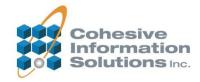

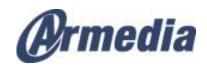

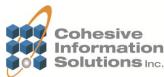

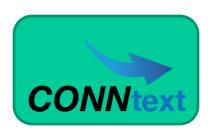

- CONNtext contains the user defined rules to determine which types
  of documents are relevant to Maximo and only sends those
- CONNtext translates the n-tiered document hierarchy to a simplified Maximo folder structure
- CONNtext maintains the Maximo library with the most current approved revision for each of the relevant documents
- CONNtext also allows the viewing and maintaining of linked Maximo objects from a FileNet document
- CONNtext is also certified by FileNet

Jointly offered by:

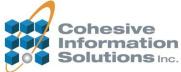

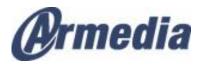

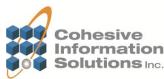

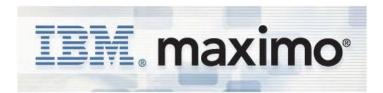

- Maximo uses the MIF to communicate with FileNet for the maintenance of the library and the links to Maximo objects
- Maximo uses a DMS class file for structuring the URL's to FileNet documents allowing continued support of mapped network drives as well as other DMS class files for multiple EDMS integrations if needed
- Maximo leverages escalations to lock in specific document revisions when manually requested or automatically at specific points in the work order lifecycle
   Jointly offered by:

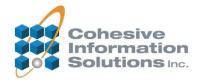

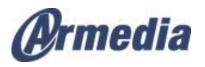

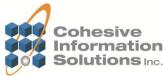

- •Use Case Scenario 1 Add a new Pump drawing to FileNet and link to Maximo Asset
- We will add a new Pump Drawing to FileNet
- It is of a Class and Document Type that Maximo subscribes
- A Maximo Library Link is created
- From FileNet, create an attached document link to an Asset in Maximo
- View the Attached Document link in FileNet
- View the Attached Document link in Maximo
- View the Document from the Maximo hyperlink

Jointly offered by:

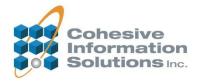

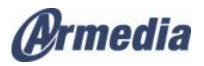

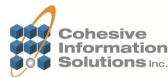

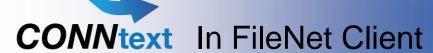

#### Add a Document to FileNet

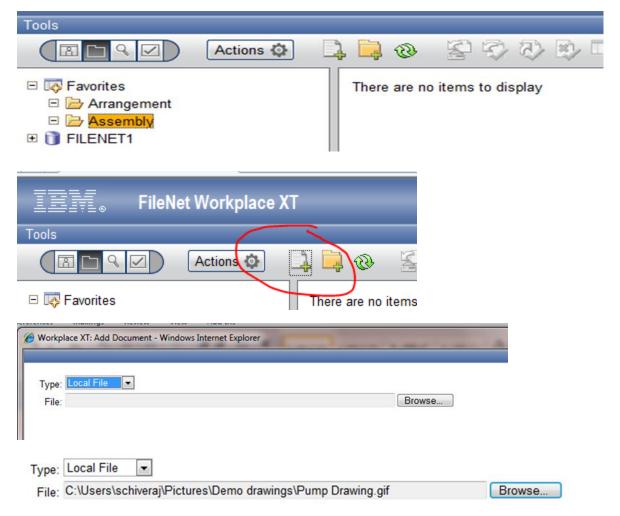

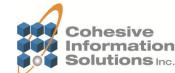

### **CONNtext** In FileNet Client

#### Add a Document to FileNet cont.

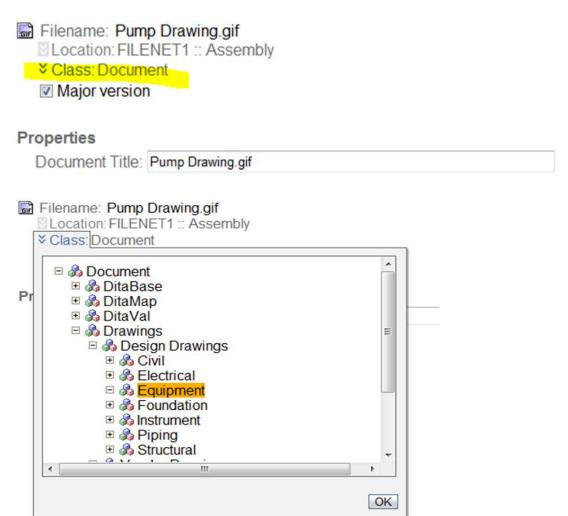

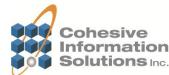

## CONNtext In FileNet Client

Add a Document to FileNet cont.

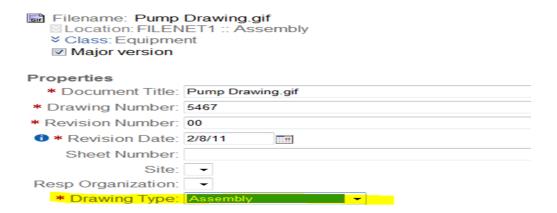

- •CONNtext business rule was established such that Equipment Class documents of Drawing Type Assembly should go to Maximo
- In addition, CONNtext rule also maps these types of documents to the "EQP DWGS" folder in the Maximo Library

•CONNtext menu items added to the document menu to view Maximo linked objects or add links to Maximo objects

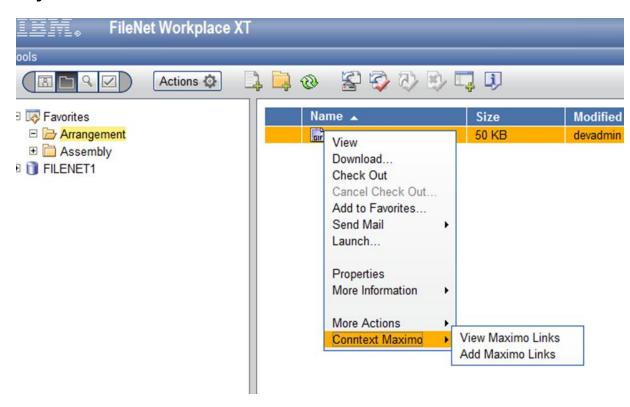

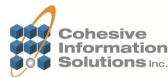

•Choosing the Add Maximo Links opens a dialog. Selecting the type of object to link provides a list of query criteria for that object.

| Adding links to Pum | Drawing.gif of type Equipment |               |        |       |
|---------------------|-------------------------------|---------------|--------|-------|
|                     |                               | ASSETUID:     | Like ▼ |       |
|                     |                               | Asset:        | Like ▼ | 11430 |
|                     |                               | Description:  | Like   |       |
| Asset<br>Job Plan   |                               | Status:       | Like ▼ |       |
| Work Order Tracking |                               | Asset Type:   | Like   |       |
|                     | View                          | Location:     | Like   |       |
|                     |                               | Manufacturer: | Like   |       |
|                     |                               | Vendor:       | Like   |       |
|                     |                               |               | Query  |       |

 Note that the function also queries Maximo to determine which applications are enabled for Maximo Folder EQP DWGS and only displays those.

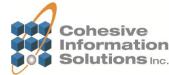

•If Query criteria displays multiple records, multiple links can be created at once (several of the same type of assets)

| Asset Job Plan Work Order Trac |      | View     |                                  | ASSETUID: Asset: Description: Status: Asset Type: Location: Manufacturer: Vendor: | Like Like Like Like Like Like Like Like | v v v v v v v v v v v v v v v v v v v | 1      | 1430     |          |
|--------------------------------|------|----------|----------------------------------|-----------------------------------------------------------------------------------|-----------------------------------------|---------------------------------------|--------|----------|----------|
| ASSETUID Asset Description     |      |          | Status                           | Asset Type                                                                        | Location                                | Manufacturer                          | Vendor |          |          |
|                                | 1559 | CS11430  | BEDFORD CS Centrifugal Pump 100  | GPM, 60 FT-HD                                                                     | NOT READY                               | null                                  | null   | null     | null     |
|                                | 1561 | CS11430  | DENVER CS Centrifugal Pump 100 0 | GPM, 60 FT-HD                                                                     | NOT READY                               | null                                  | null   | null     | null     |
|                                | 146  | T-B11430 | 150 AMW410 MITSUBISHI MOLDING    | 3                                                                                 | NOT READY                               | null                                  | MOLD   | MITSUBIS | SLW SALE |
|                                | 139  | L11430   | PNEUMATIC PRESS                  |                                                                                   | NOT READY                               | null                                  | L430   | B&C      | cosco    |
| V                              | 121  | 11430    | Centrifugal Pump 100GPM/60FT HD  |                                                                                   | OPERATING                               | null                                  | BR430  | IR       | IR       |

Maximo responded with: Adding link to ASSET ASSET121231EQP DWGS

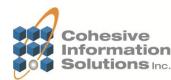

 By using the View Maximo Links option, you can view a list of all Maximo records that are linked to the document

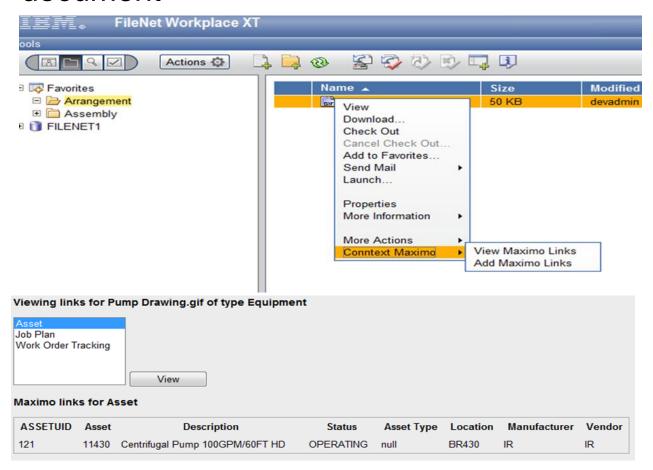

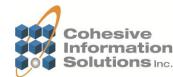

#### Maximo Assets / Attached Documents

 The document link added in FileNet now shows natively in Maximo

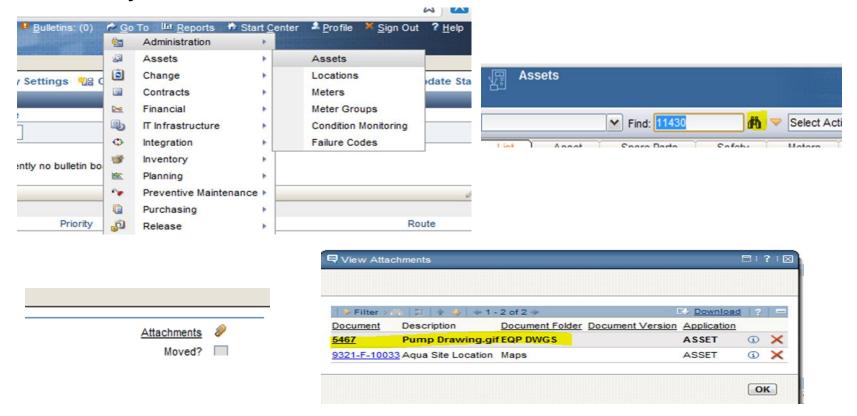

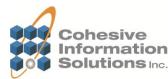

#### Maximo Accessing FileNet

•Clicking the link in Maximo uses the DMS class file to formulate the URL to retrieve the document from FileNet (latest version). Login requirements would depend on your authentication configuration.

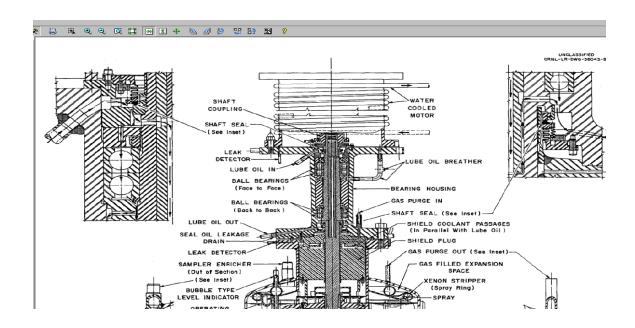

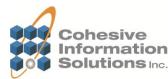

- Use Case Scenario 2 Add a new BOM drawing to FileNet and link to Maximo Work Order, Revise Document after WO completed
- We will add a new BOM Drawing to FileNet
- It is of a Class and Document Type that Maximo subscribes
- A Maximo Library Link is created
- From FileNet, create an attached document link to a Work Order in Maximo
- Complete the Work Order in Maximo
- Create a new revision of the BOM drawing in FileNet
- View the Attached Document link from the Work Order (Rev 1)
- View the Attached Document link from the Maximo Library (Rev 2)

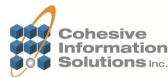

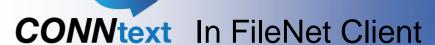

#### Add a Document to FileNet

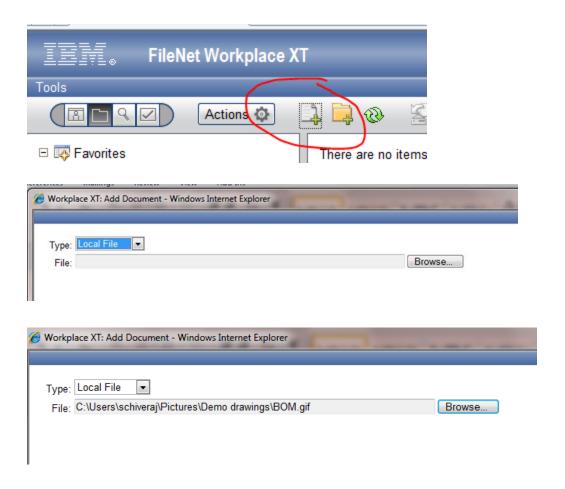

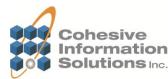

### **CONNtext** In FileNet Client

#### Add a Document to FileNet cont.

```
Filename: BOM.gif

▼ Class: Document

 Major version
Properties
 Document Title: BOM.gif
Workplace XT: Add Document - Windows Internet Explorer
 Filename: BOM.gif

    □ Location: FILENET1 :: Arrangement

  □ B Document
      Pr
      DitaMap
      Drawings
 8
       🕀 🖓 Civil
         Equipment
         Foundation
         Piping
         Structural
```

OK

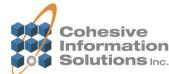

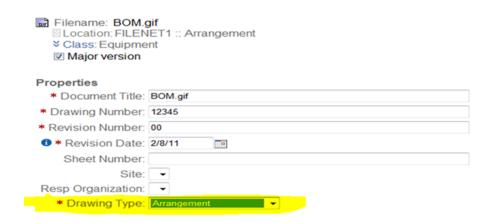

•Note that this time we used the Drawing Type Arrangement. CONNtext also maps this to Maximo and to the same EQP DWGS folder.

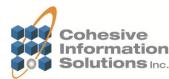

•Choosing the Add Maximo Links opens a dialog. Selecting the type of object to link provides a list of query criteria for that object.

| et<br>Plan<br>k Order Tracking | View              | WORKORDE Work Order I Description: Work Type: Location: Status: Problem Cod | Number:            | Like  Like  Like  Like  Like  Like  Query |                 | 1164         |
|--------------------------------|-------------------|-----------------------------------------------------------------------------|--------------------|-------------------------------------------|-----------------|--------------|
| WORKORDERID  1854              | Work Order Number | <b>Description</b> null                                                     | Work Type<br>11430 | Location<br>BR430                         | Status<br>WAPPR | Problem Code |
|                                |                   |                                                                             |                    |                                           |                 |              |
| Create                         |                   |                                                                             |                    |                                           |                 |              |

 Work Order 1164 is found and linked to the new BOM document in FileNet

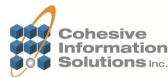

•Clicking the link from the WO attachments listing displays the current drawing version from FileNet.

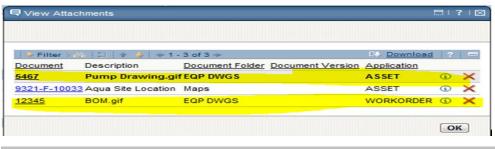

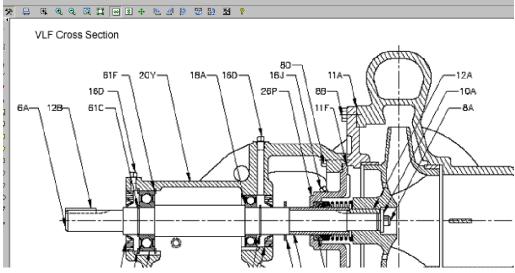

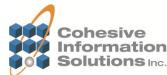

 Next, the WO status is changed to Complete. An escalation picks up that event and locks the document link to this current version.

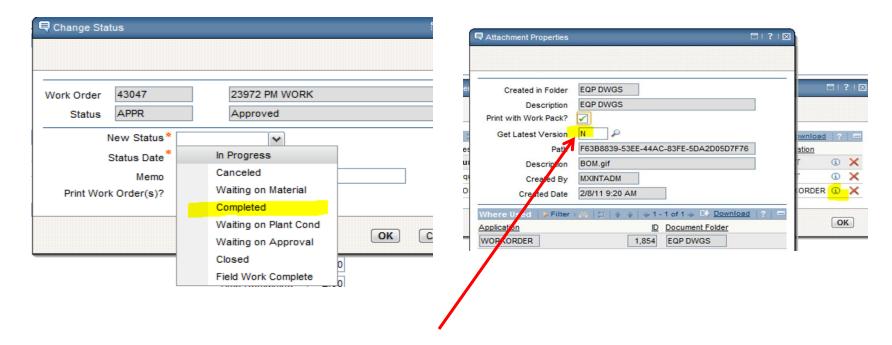

Escalation changes get latest version to N
 and locks URL to current version

 Next, we add a new color version of the BOM drawing and make it the current revision.

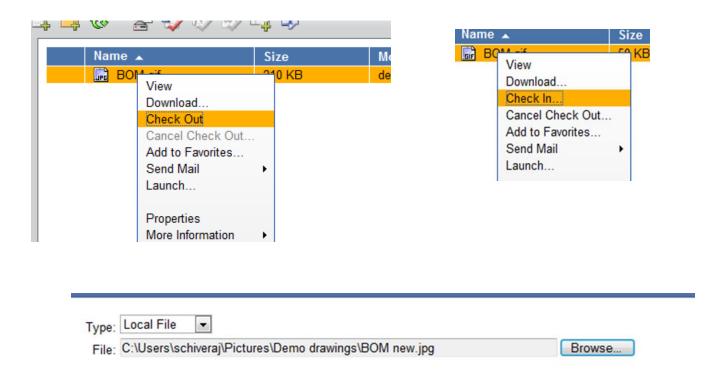

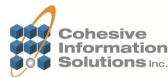

•Viewing the document from FileNet or the Maximo library now brings up version 2, the new color image.

Filename: BOM new.jpg Location: FILENET1

Class: Equipment Version: 2.0

Checkin succeeded for: BOM.gif

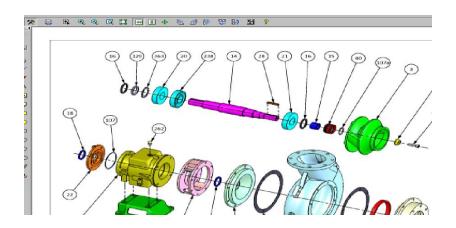

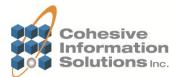

•When we view the attachment list in Maximo for Work Order 1164, the document version is now populated to the version the work order was performed with.

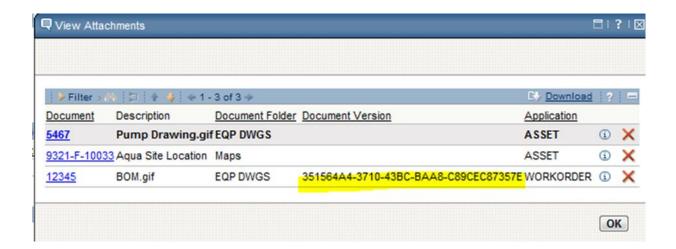

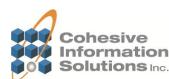

•Clicking the hyperlink from this screen retrieves version 1 of the BOM drawing.

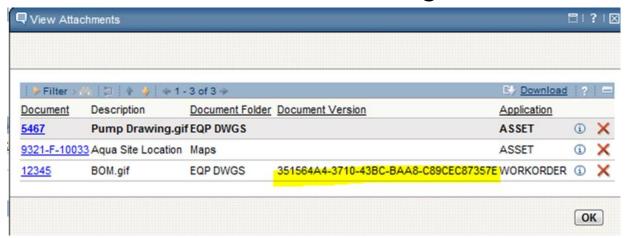

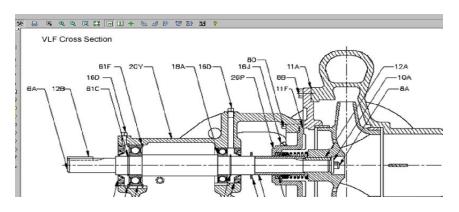

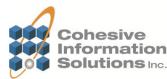

•We can also view the document from Maximo's Library. Filter the list by type DMS to see a listing of FileNet documents.

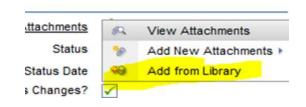

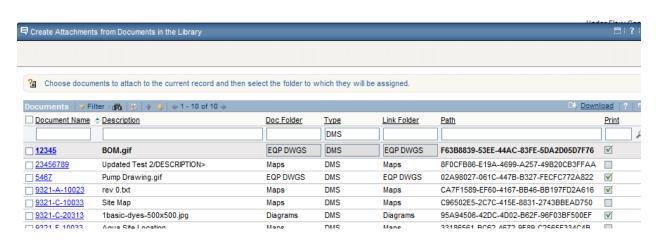

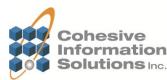

•When we click this hyperlink, it displays the current version 2 in color.

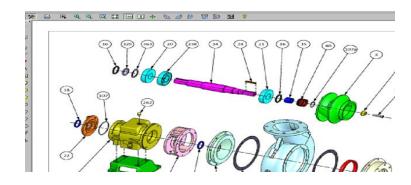

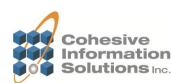

#### Challenges

- Maximo's Get Latest Version
- Maximo's Folder Limitations Add from Library
- Maximo's Attachment Folder
- No native FileNet users, only Maximo users
- Authentication

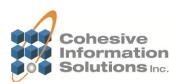

### **Cohesive Information Solutions, Inc.**

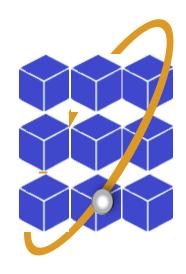

**Bridging Business and Technology** 

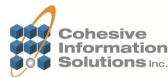